**Quick-Start Guide**

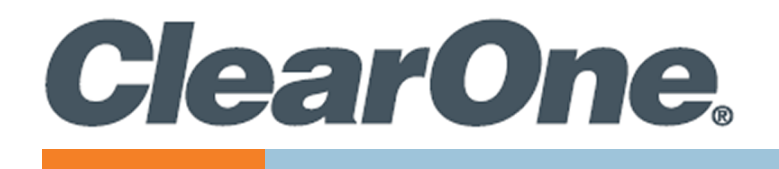

# **COLLABORATE® Live 600**

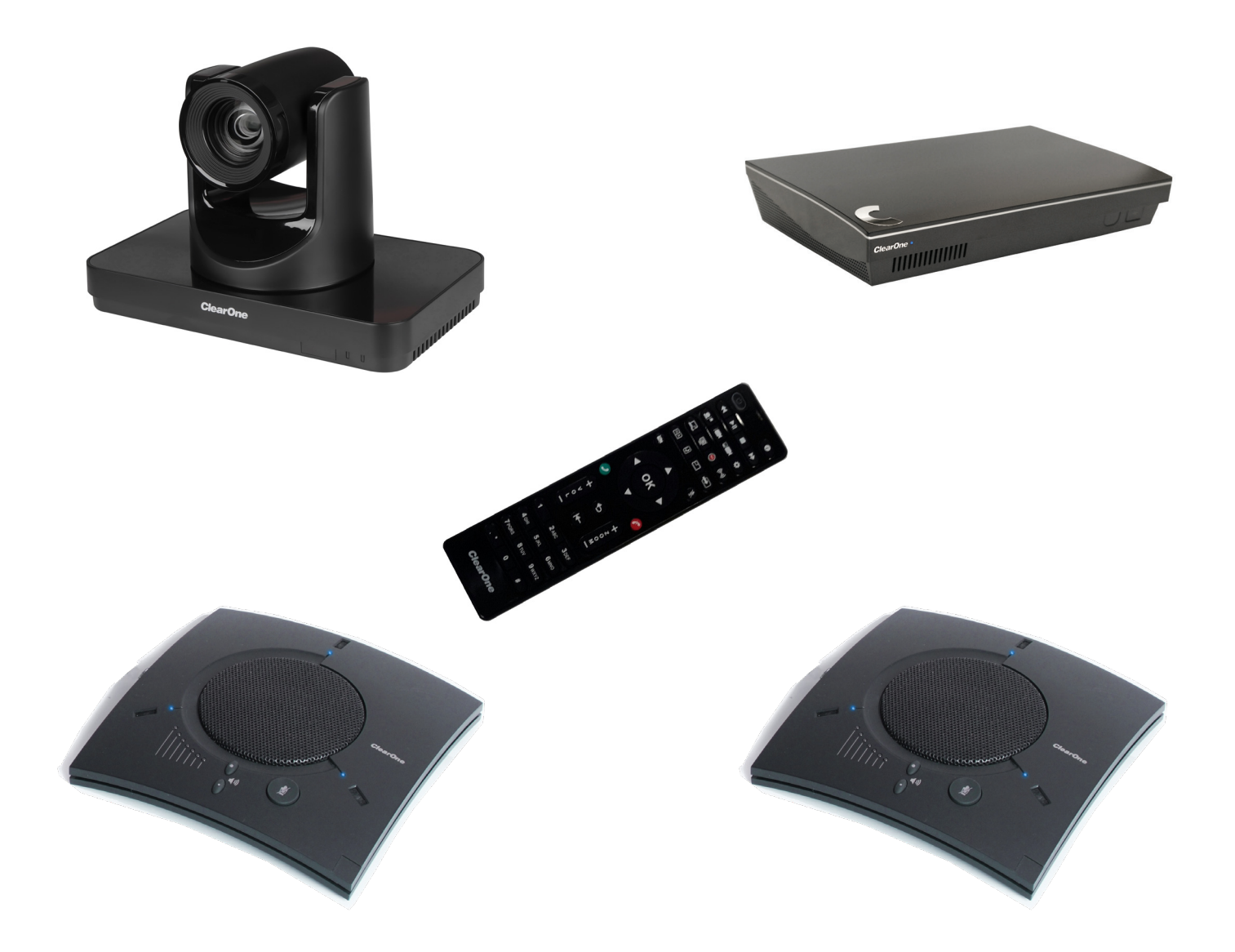

QSG-0072-001v1.1 April 2023

# **ClearOne® Contacts**

5225 Wiley Post Way Suite 600 **Tel:** +1.801.975-7200 Salt Lake City, UT 84116

**Tel:** +1.801.975.7200 **Tel:** +1.801.974.3760

# **Notices**

### **Headquarters Headquarters**

### **Sales Technical Support**

sales@clearone.com collaborate.support@clearone.com

© 2023 ClearOne, Inc. All rights reserved. Information in this document is subject to change without notice. Document: QSG-0072-001v1.1 April 2023

# **Components Included**

### **COLLABORATE Live 600**

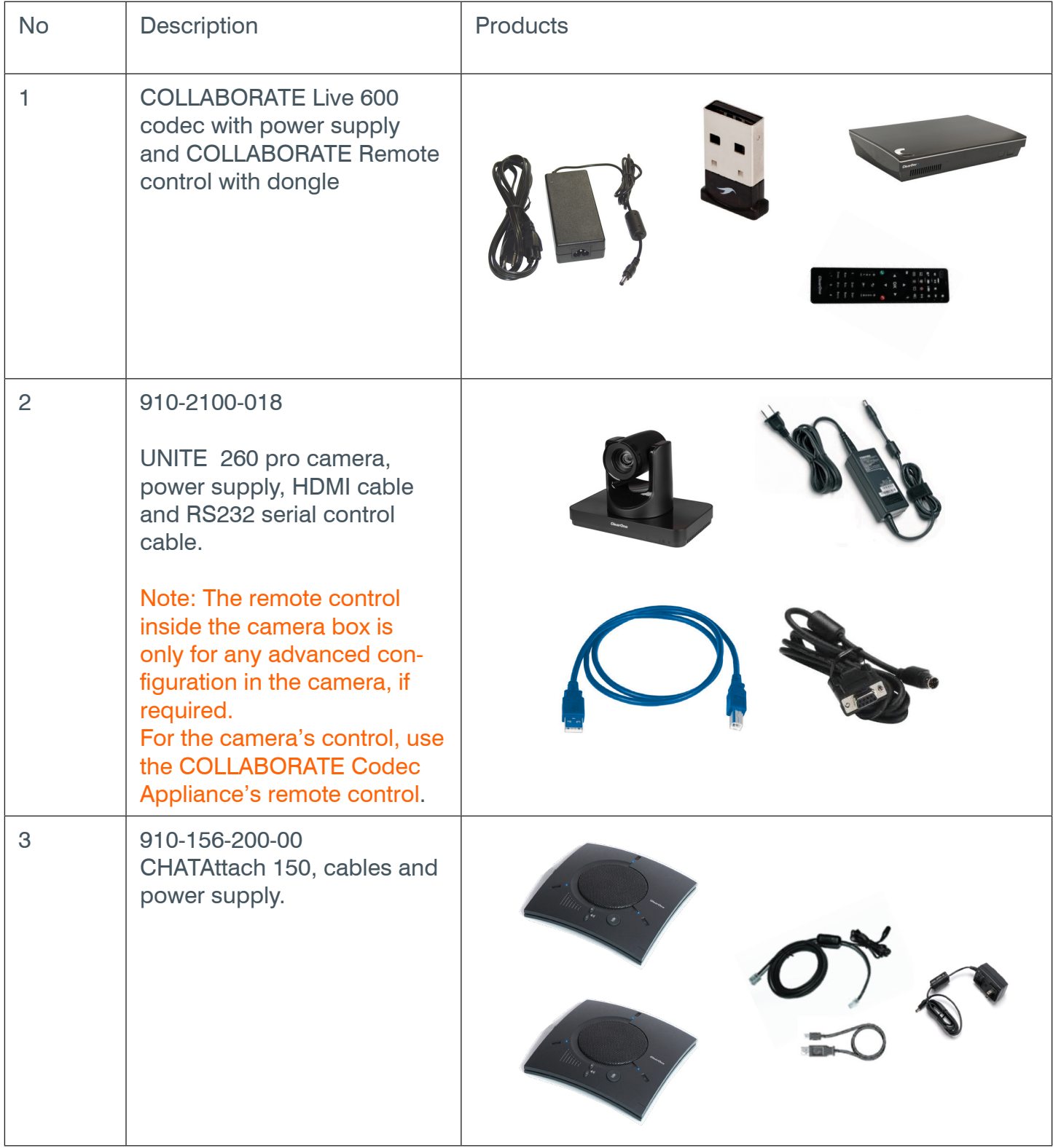

# **Making the Connections**

Connect the CHATAttach 150, the UNITE 260 camera, Ethernet, and monitor(s) to the COLLABORATE Live 600 codec as shown.

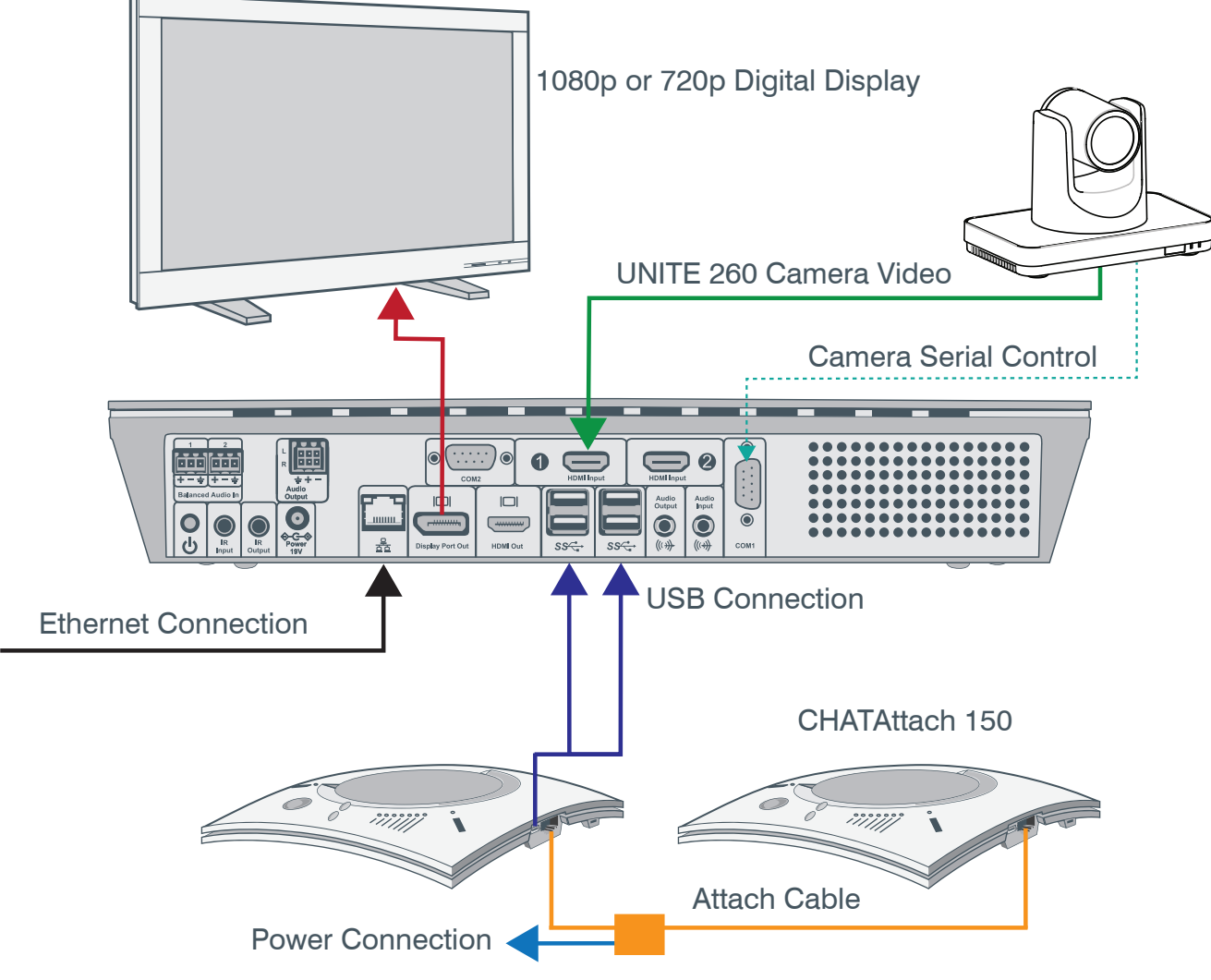

Note: Audio and power connections not shown.

## **Connecting the Remote Control Dongle**

The Remote Control includes a dongle that plugs into the FRONT USB port on the codec.

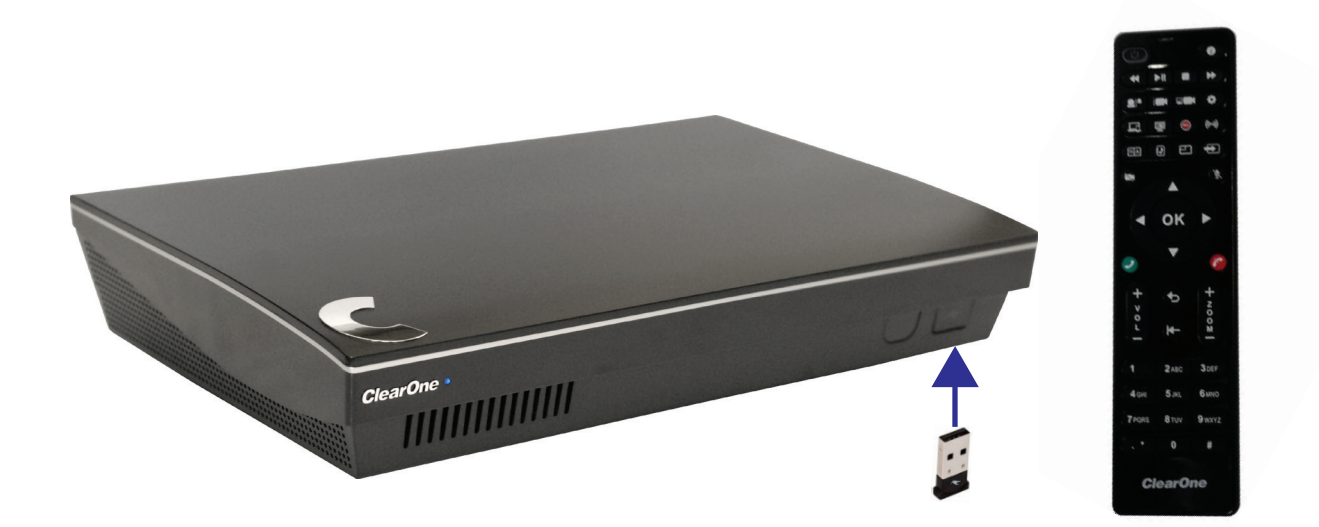

# **Audio Output Options**

There are three audio output options, accessed from the back of the COLLABORATE Live 600, for connecting the audio.

- 1. Balanced Audio output to an amplifier that is connected to speakers
- 2. Line output to powered speakers
- 3. HDMI output to the primary monitor

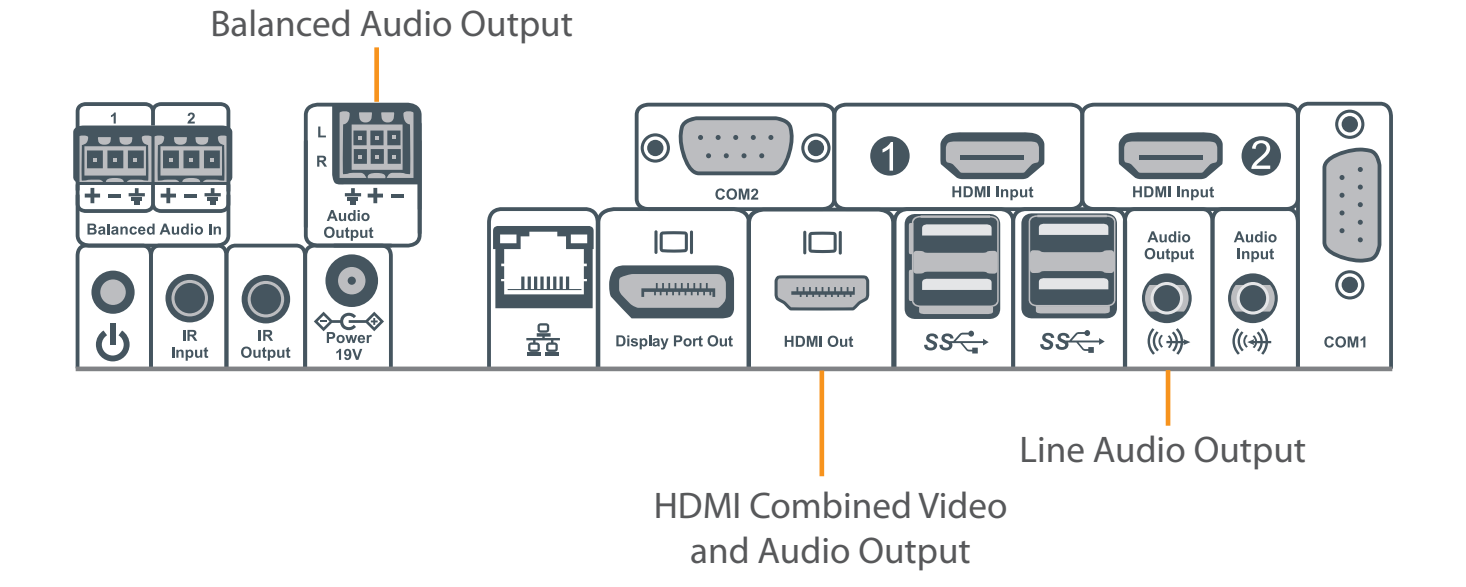

# **Configuring Display Settings**

After all peripherals are connected to the unit, turn the unit on.

Once COLLABORATE Live is loaded – you will see your local camera video on your screen.

Using the remote control, navigate to the display settings:

### **Settings > Advanced > Display**

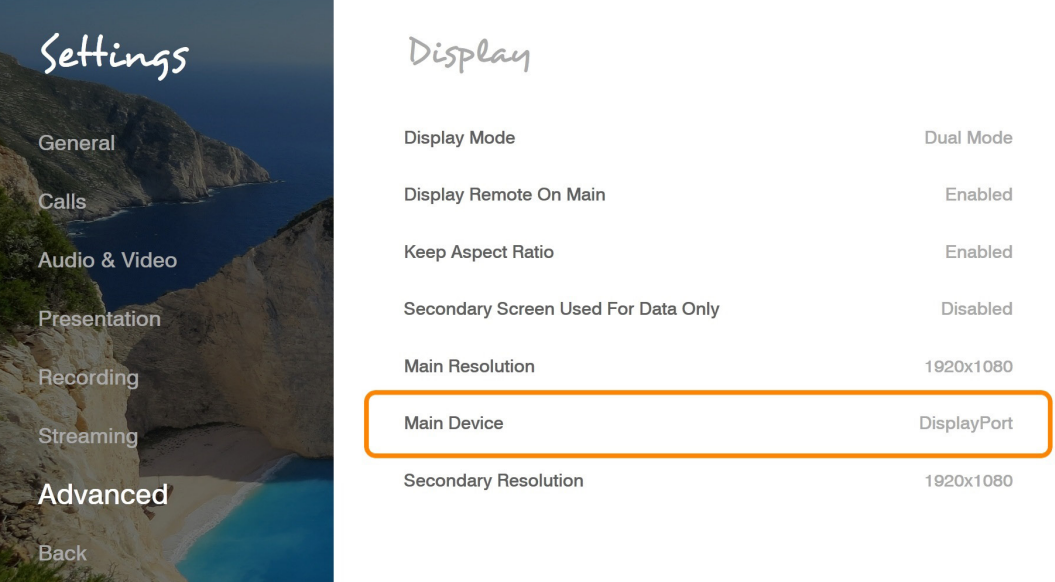

According to your monitor capabilities, set to the maximum supported resolution. If 2 monitors are connected to the unit, the display mode is automatically changed to dual mode and you can set both monitors' resolutions.

# **Configuring Audio Settings**

The COLLABORATE Live 600 audio input is CHAT 150 and audio output is set to the Balanced Audio Output.

Verify this in COLLABORATE **Settings > Audio & Video**

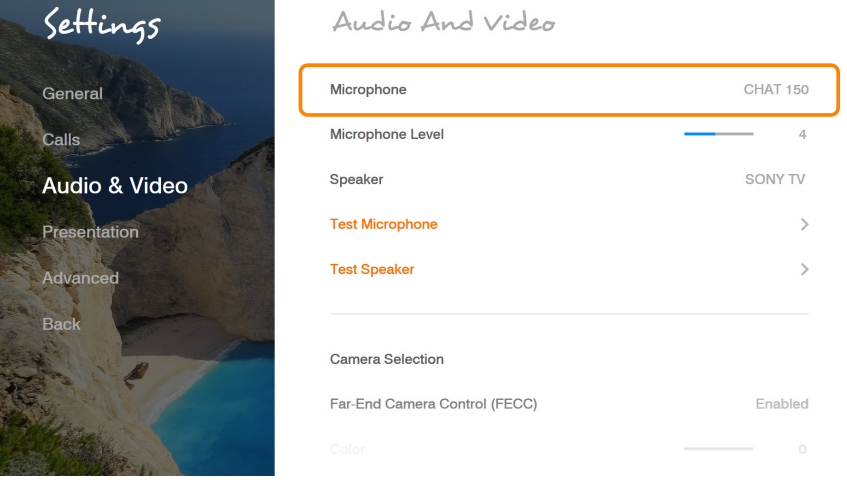

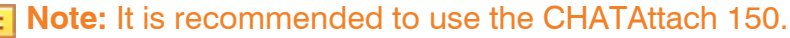

# **Configuring Network Settings**

Using your remote control, navigate into the network settings:

### **Settings > Advanced > Network**

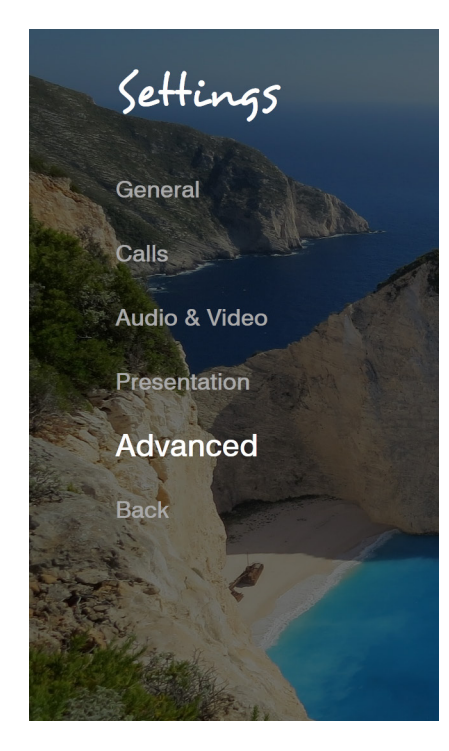

### Network

Network

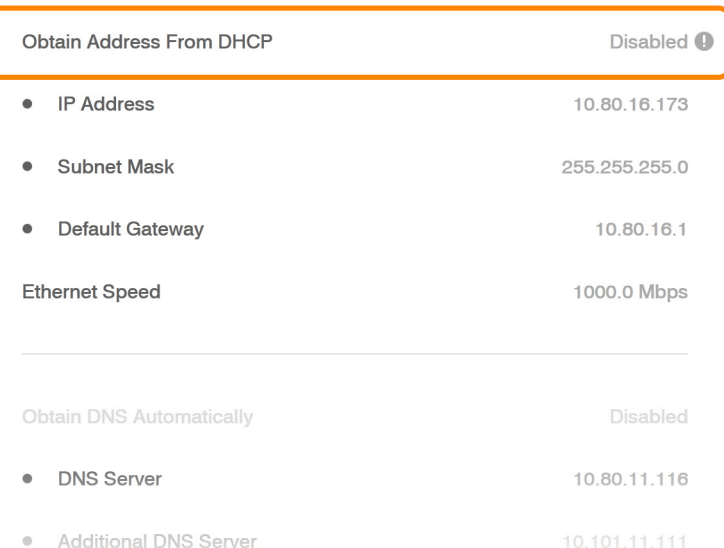

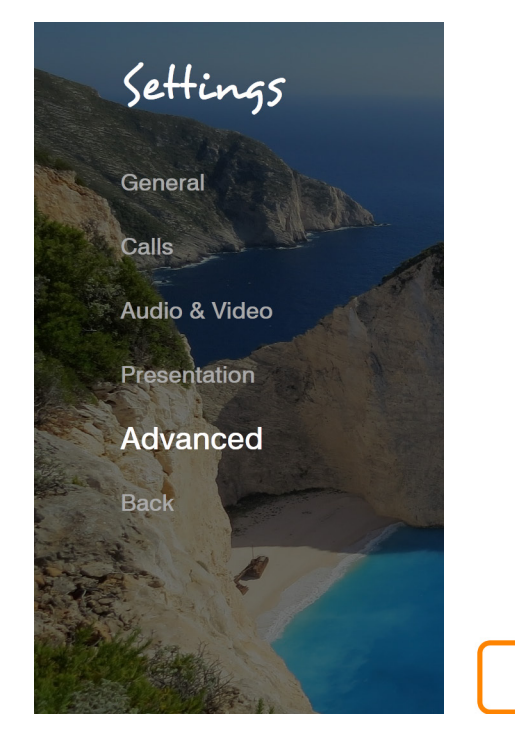

### **Ethernet Speed Obtain DNS Automatically Disabled DNS Server** 10.80.11.116 **Additional DNS Server** 10.101.11.111 **DNS Suffix** clearone com **NAT Mode** Disabled **NAT Address** (Empty)

The COLLABORATE Live 600 obtains its IP automatically by default from the DHCP server. Set "Obtain Address From DHCP" to "Disabled" to manually configure network settings.